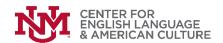

# Student's Guide to Using Zoom

### How to join a Class/Meeting

To join a Zoom Meeting, simply click on the link sent to you via email or click on the Meetings tab to join a scheduled meeting, and you will automatically be brought into the meeting. More information can be found here: <a href="https://support.zoom.us/hc/en-">https://support.zoom.us/hc/en-</a>

us/articles/201362193-Joining-a-Meeting

Once you are in the meeting, you may choose to connect audio in three different ways:

- Using computer audio (recommended).
- Dialing into a conference bridge from your phone.
- Have Zoom call you by entering your phone number and your meeting will call your phone.

### **Prerequisites**

- Each meeting has a unique 9, 10, or 11-digit number called a meeting ID that will be required to join a Zoom meeting.
- If you are joining via telephone, you will need the teleconferencing number provided in the invite.

### Windows/ Mac

- 1. Open the Zoom desktop client.
- 2. Join a meeting using one of these methods:
  - · Click "Join a Meeting" if you want to join without signing in.

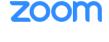

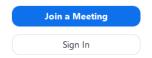

 Sign in to Zoom then click "Join". Note: use this option if the host has selected, "Authtentication Required."

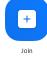

- 3. Enter the meeting ID number and your display name.
  - If you are signed in, change your name if you don't want your default name to appear.
  - If you are not signed in, enter a display name.

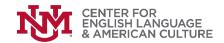

# Join a Meeting Meeting ID or Personal Link Name Grant MacLaren Do not connect to audio

4. Select if you would like to connect audio and/or video and click "Join".

\*If you prefer to use the Zoom software, please follow the UNM IT tutorial link.

#### Web Browser

- 1. Go to join.zoom.us.
- 2. Enter your meeting ID provided by the host/organizer.

Join Cancel

Join a Meeting

Turn off my video

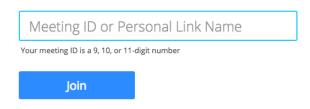

Join a meeting from an H.323/SIP room system

### 3. Click Join.

- If this is your first time joining from Google Chrome, you will be asked to open the Zoom client to join the meeting.
- You can check Always open these types of links in the associated app to skip this step in the future.
- Click Open Zoom Meetings (PC) or Open zoom.us (Mac).

Open Zoom?

https://zoom.us wants to open this application.

Open Zoom

Cancel

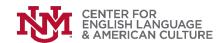

## Helpful tips for student success online

- Make sure you are muted when not talking
- Be yourself and respect others
- Ask questions using chat
- Use reactions to engage with your class
- Think before you write
- Utilize the raise your hand feature if wanting to ask a question live
- Set up an intentional space where the class is going to happen